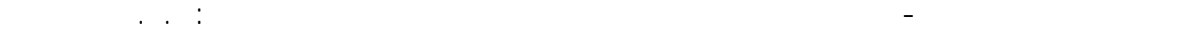

ومن ثم ننتقل لنافذة الرسم ونضغط داخل الإطار الأول الممثل للبلاطة ، لتأخذ البلاطة المواصفات التي تم إدخالها ، ثم نعود للنافذة ونحدد من خلالها الأمر وننتقل لنافذة الرسم ونضغط داخل الإطار الثاني لتتشكل الفتحة داخل البلاطة كما في ( الشكل - 113- ) .

- --- -- --- --- --- -- --- --- --- -- --- --- --- -- --- --- --- -- --- --- --- -- --- --- --- -- --- --- ---

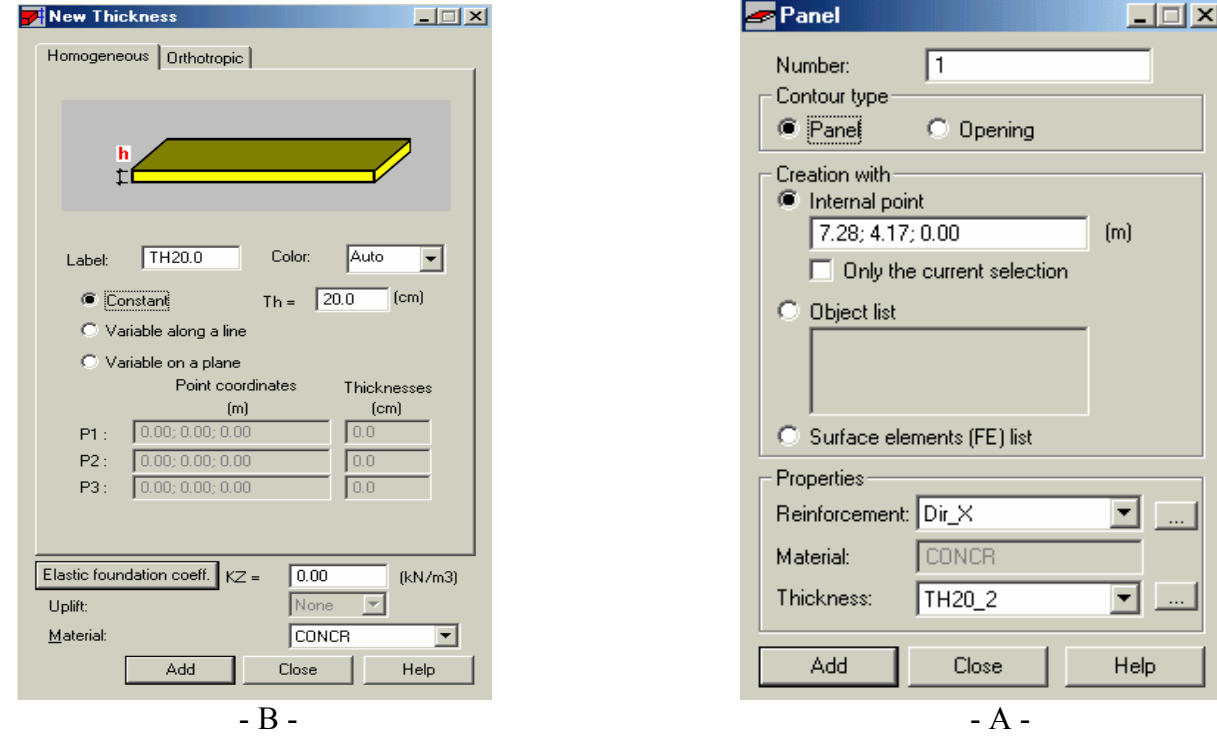

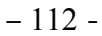

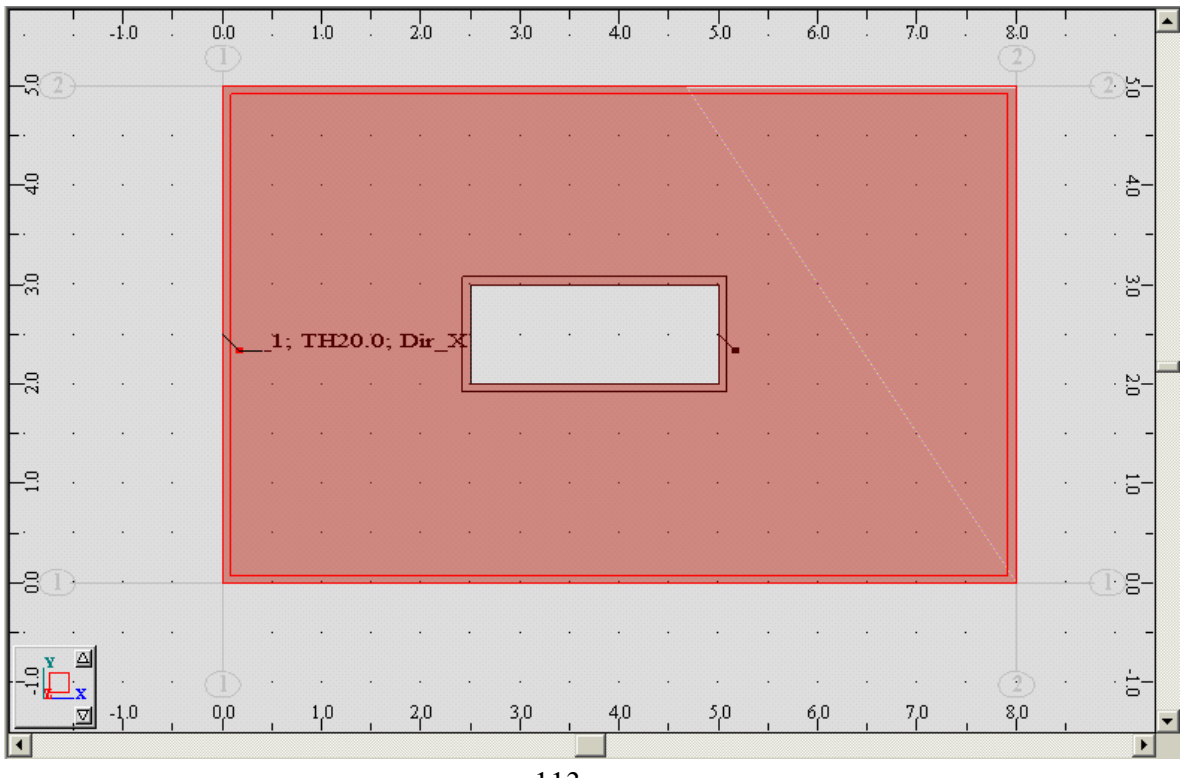

 $-113 -$